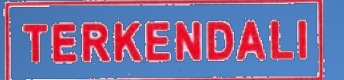

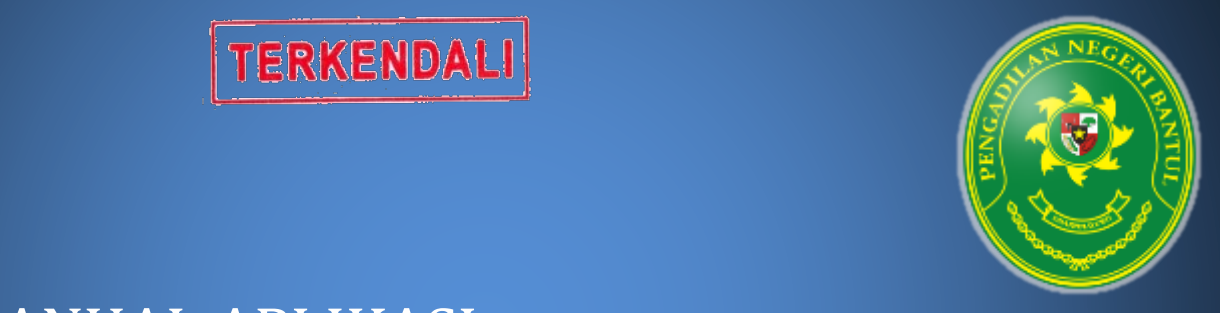

# BUKU MANUAL APLIKASI NGC 1988 NASA e-EMPLOYMENT

Pengadilan Negeri Bantul Kelas 1B

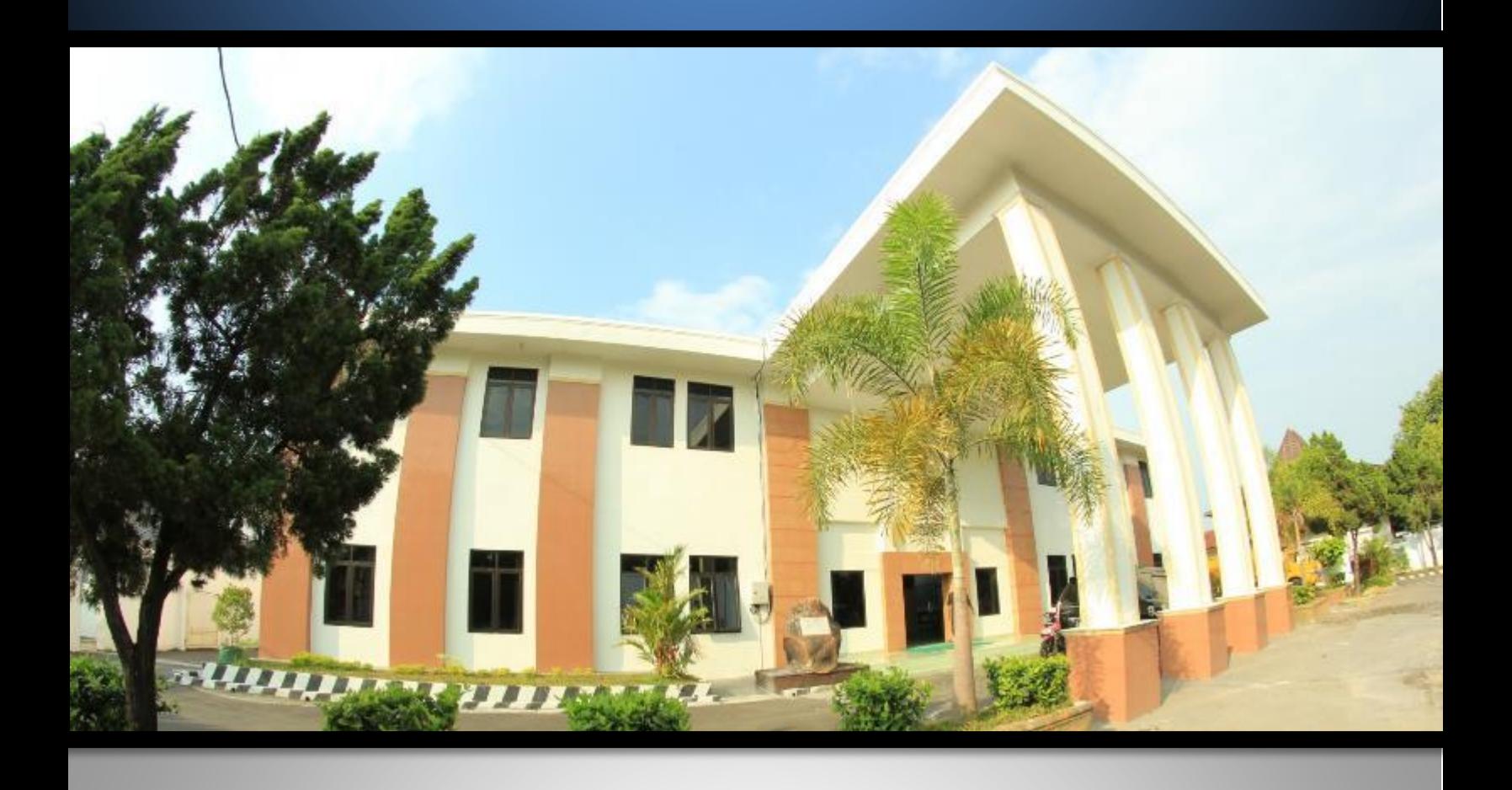

Pengadilan Negeri Bantul Kelas I B Jl. Prof. Dr. Soepomo, S.H. No. 04 Bantul

Daerah Istimewa Yogyakarta

Telp./Fax. 0274 367348 Surel: surat@pn-bantul.go.id; pn\_bantul@yahoo.co.id Website: www.pn-bantul.go.id

## **BUKU MANUAL APLIKASI E-EMPLOYMENT**

Aplikasi e-employment merupakan aplikasi inovasi dari Pengadilan Negeri Bantul. Aplikasi ini diperlukan untuk memanage data kepegawaian serta tersinkronisasi dengan website (auto update ke website).

Berikut Langkah-langkah penggunaan aplikasi e-employment :

1. LOGIN

Sebelum menggunakan aplikasi, silakan melakukan login terlebih dahulu dengan username dan password yang sudah diberikan.

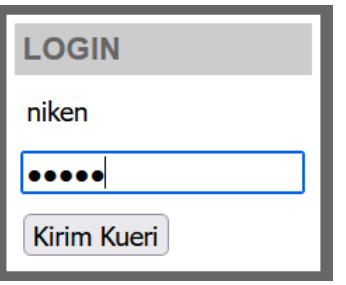

2. Halaman Utama

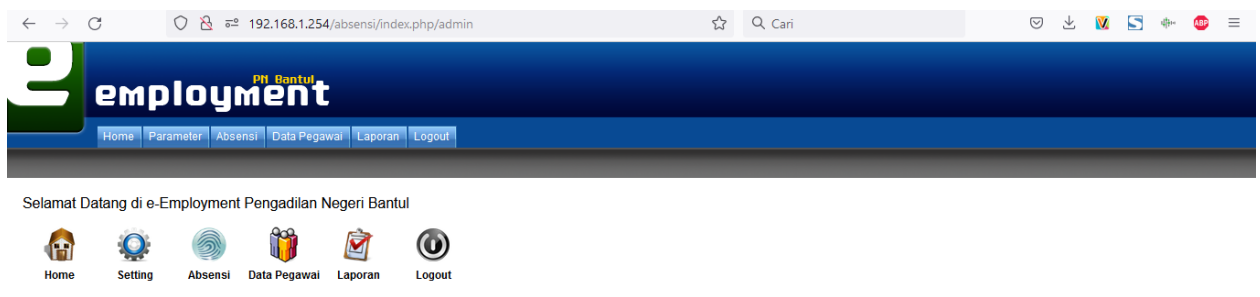

Copyright © 2010 by Hendra Andrea [PN BANTUL] - NIP. 19811117 200904 1 006

Pada halaman ini terdapat menu Home, Parameter, Absensi, Data Pegawai, Laporan Serta Logout

3. Parameter

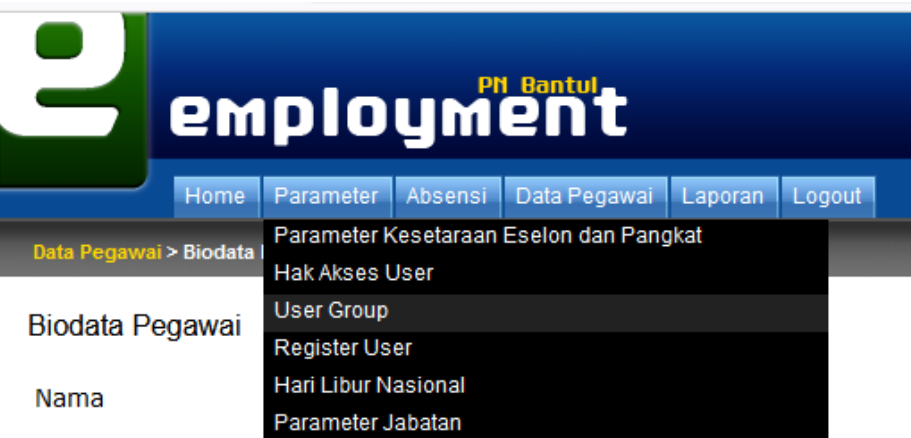

Pada menu parameter ini, ada sub menu Parameter Kesetaraan Eselon dan Pangkat, Hak Akses User, User Group, Register User, Hari Libur Nasional Serta Parameter Jabatan. Untuk menu ini yang perlu sering diupdate adalah menu Hari Libur Nasional serta Register User. Sedangkan sub menu lain dapat diupdate apabila memang ada perubahan kebijakan baik dari Badan Kepegawaian Negara maupun dari Mahkamah Agung.

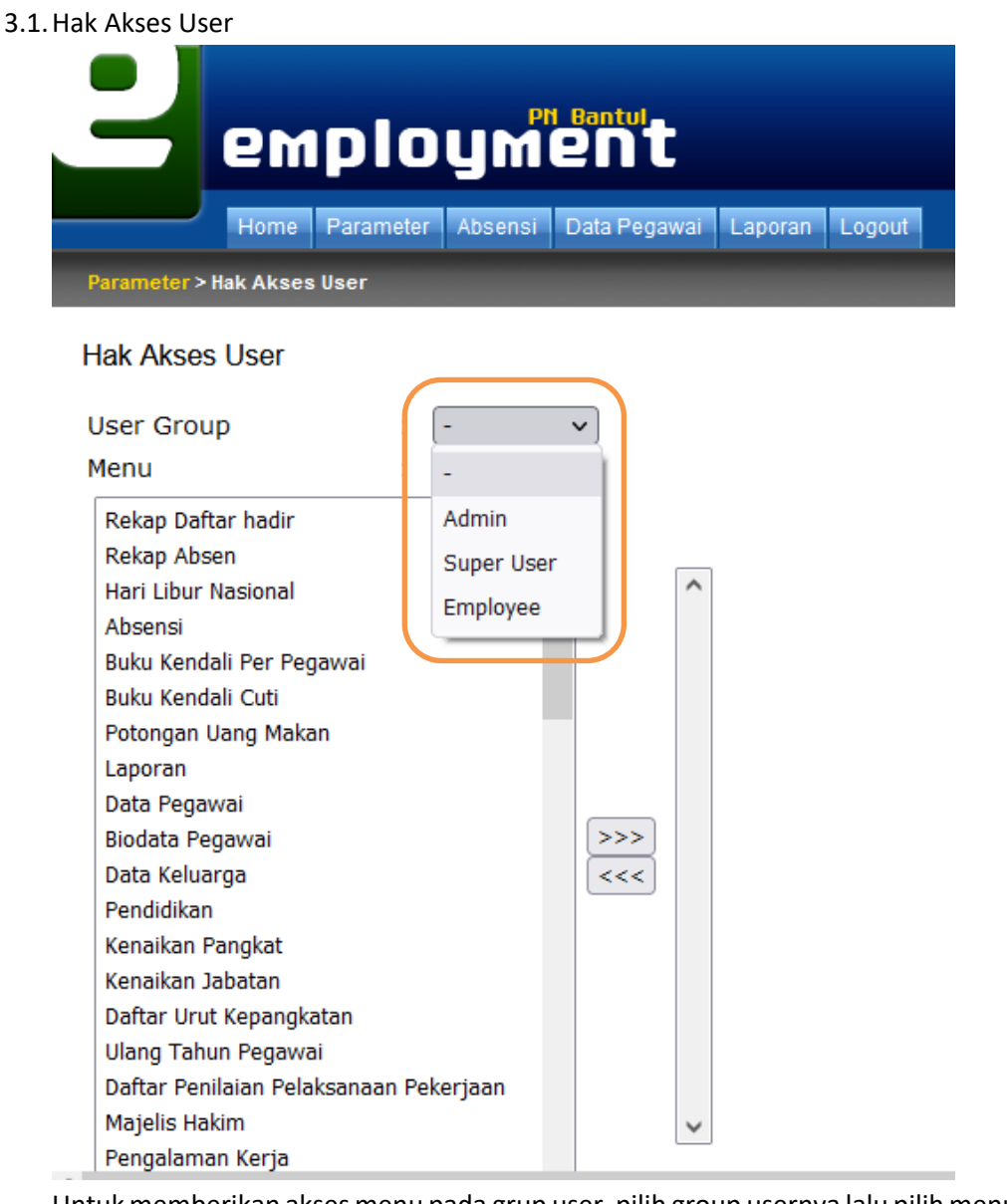

Untuk memberikan akses menu pada grup user, pilih group usernya lalu pilih menu yang dapat di akses dan tekan tombol  $\boxed{\geq>2}$ . Sedangkan untuk menghapus kewenangan grup atas menu yang ada pilih menu yang akan dihilangkan dan tekan  $\overline{\left( <<\right)}$ .

## 3.2.User group

Menu ini digunakan untuk menambahkan user group baru apabila diperlukan.

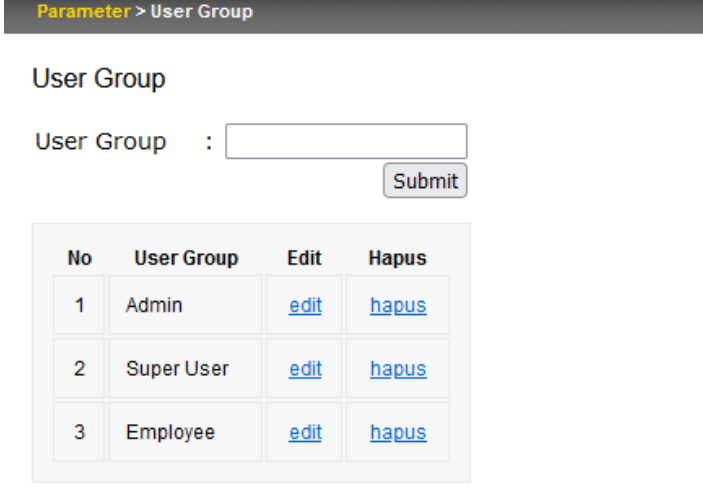

Isikan nama user group lalu tekan "submit". Untuk mengedit klik tombol edit dan ubah nama sesuai yang diinginkan lalu klik "submit. Sedangkan apabila ingin menghapus user group yang ada, silakan klik "hapus".

## 3.3.Parameter Kesetaraan Eselon dan Pangkat

 $\frac{1}{\sqrt{1-\frac{1}{2}}}\frac{1}{\sqrt{1-\frac{1}{2}}}\frac{1}{\sqrt{1-\frac{1}{2}}}\frac{1}{\sqrt{1-\frac{1}{2}}}\frac{1}{\sqrt{1-\frac{1}{2}}}\frac{1}{\sqrt{1-\frac{1}{2}}}\frac{1}{\sqrt{1-\frac{1}{2}}}\frac{1}{\sqrt{1-\frac{1}{2}}}\frac{1}{\sqrt{1-\frac{1}{2}}}\frac{1}{\sqrt{1-\frac{1}{2}}}\frac{1}{\sqrt{1-\frac{1}{2}}}\frac{1}{\sqrt{1-\frac{1}{2}}}\frac{1}{\sqrt{1-\frac{1}{2}}}\frac{1}{\sqrt{1-\frac{$ 

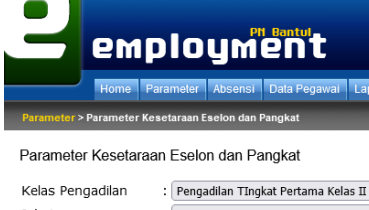

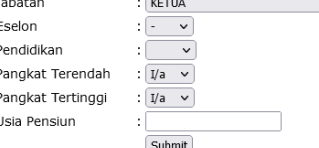

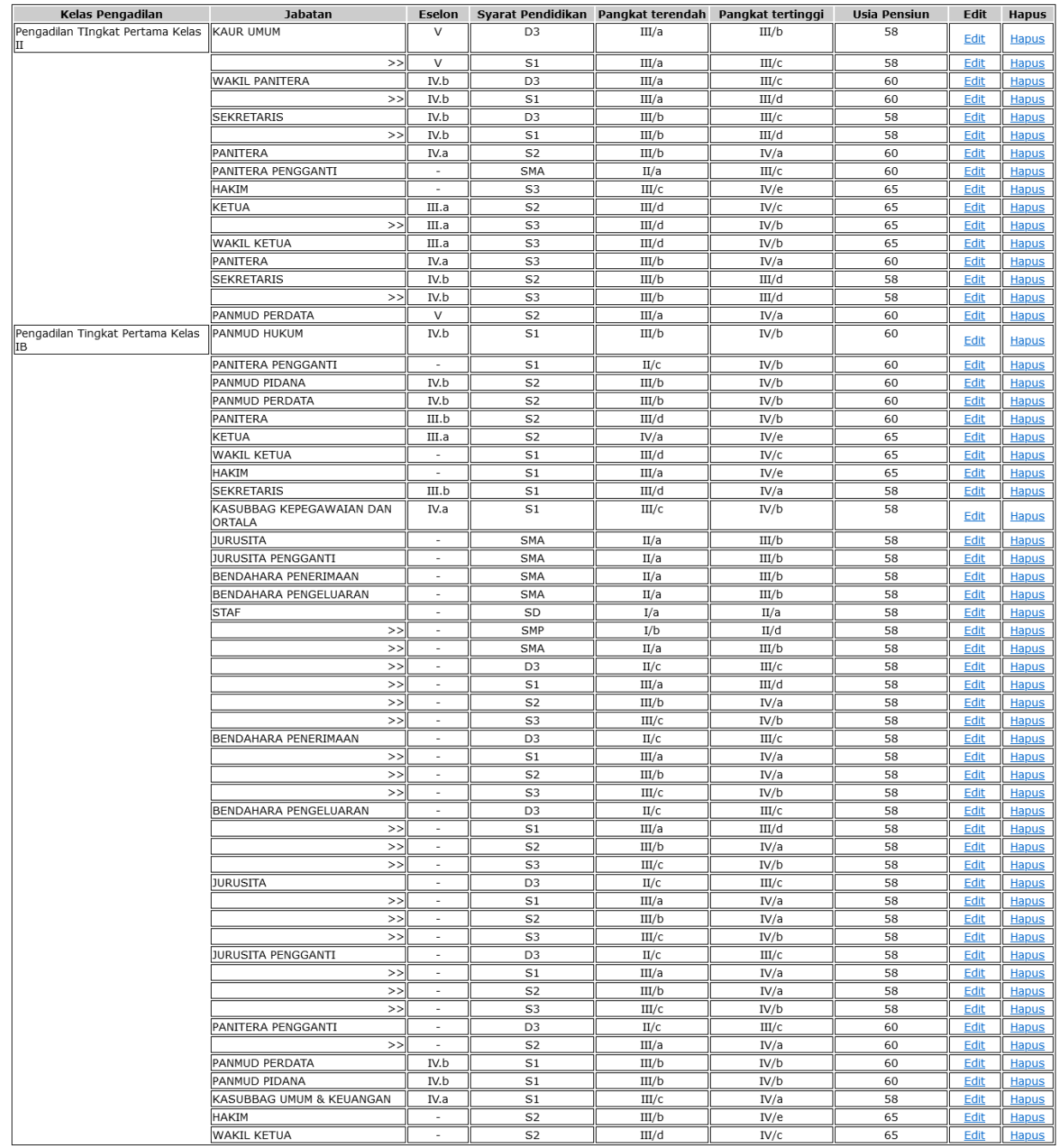

Copyright © 2010 by Hendra Andrea [PN BANTUL] - NIP. 19811117 200904 1 006

Dalam menu ini, kita dapat menambahkan, mengedit maupun menghapus Kesetaraan Eselon dan pangkat. Hal ini diperlukan untuk prediksi kenaikan pangkat, maupun prediksi pensiun. Cara pengisiannya harus mengisikan form yang sudah disediakan dan tekan tombol "submit".

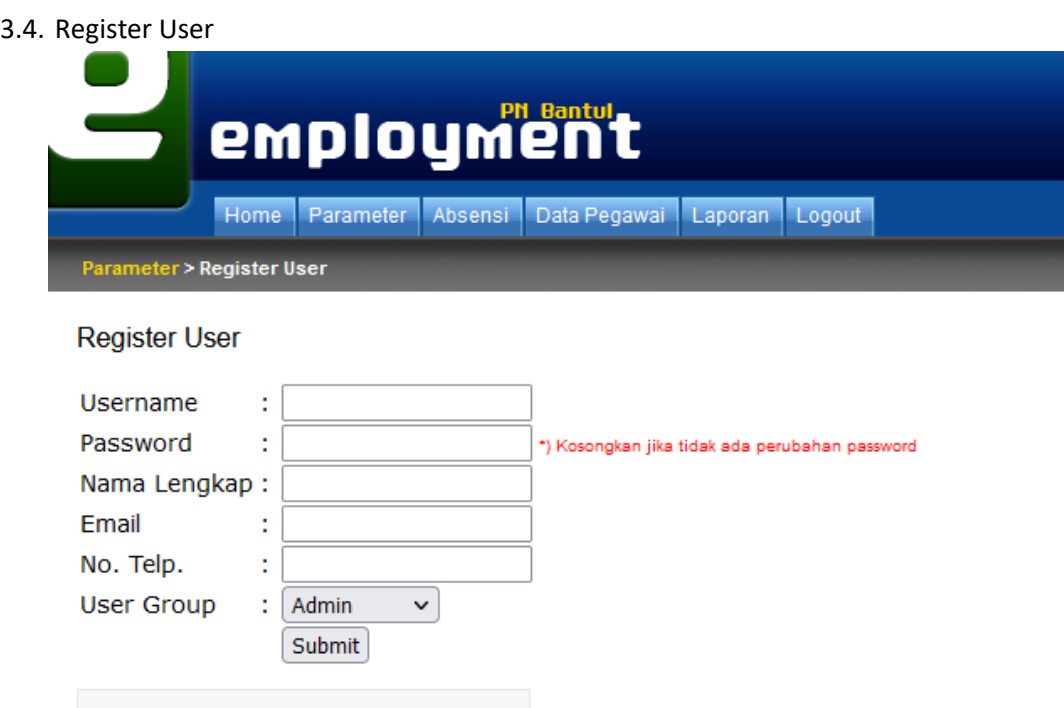

 $\overline{3}$ amrullah edit hapus  $\overline{4}$ andre edit hapus 5 ani hapus edit  $\overline{6}$ anks edit hapus  $\epsilon$ Menu ini digunakan untuk menambah user pada aplikasi. Cara Pengisiannya mudah, isikan seluruh form yang ada, pilih user group untuk user dimaksud lalu tekan tombol "submit".

## 3.5. Hari Libur Nasional

**No** 

 $\overline{1}$ 

 $\overline{2}$ 

**Username** 

aminuddin

admin

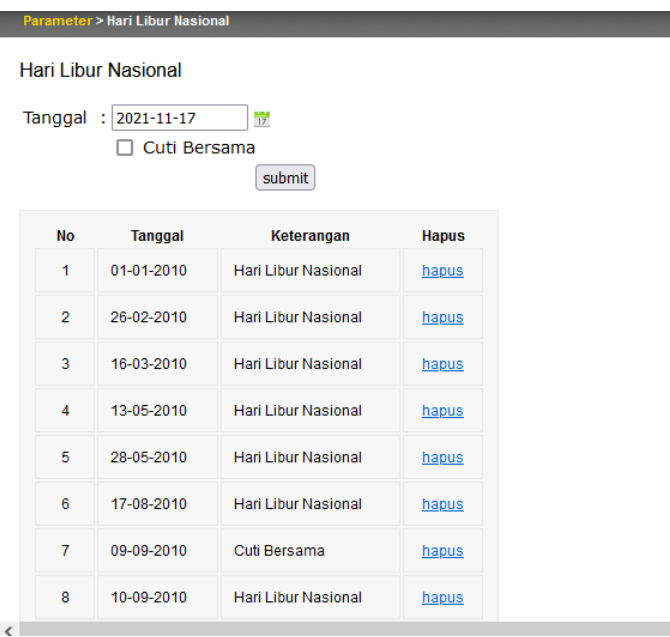

Edit

edit

edit

**Hapus** 

hapus

hapus

Menu ini digunakan untuk mengisikan hari libur nasional maupun cuti bersama. Fungsinya adalah agar hari tidak dihitung di fitur absensi. Cara pengisian masukkan tanggal dan apabila tanggal tersebut merupakan cuti bersama maka centang opsi cuti bersama dan apabila tanggal tersebut merupakan hari libur nasional maka biarkan opsi cuti bersama kosong lalu tekan tombol "submit". Untuk penghapusan tekan tombol hapus.

#### 3.6.Parameter Jabatan

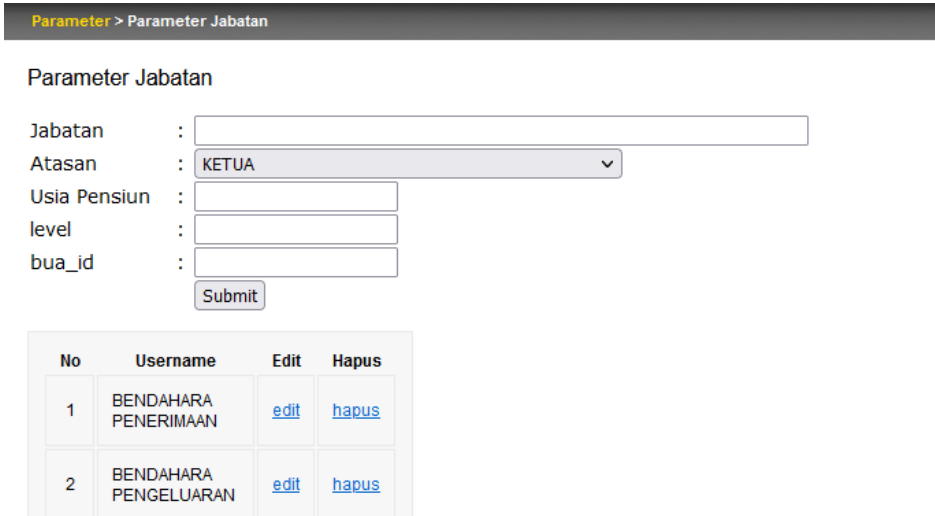

Pada menu ini, kita dapat memasukkan jabatan-jabatan yang ada di Lingkungan Mahkamah Agung lebih khususnya pada Pengadilan tingkat pertama. Cara mengisikannya penuhi seluruh form termasuk pilihan Atasan dari jabatan tersebut lalu tekan "submit". Untuk pengubahan data ada tombol edit serta penghapusan ada tombol hapus.

## 4. Absensi

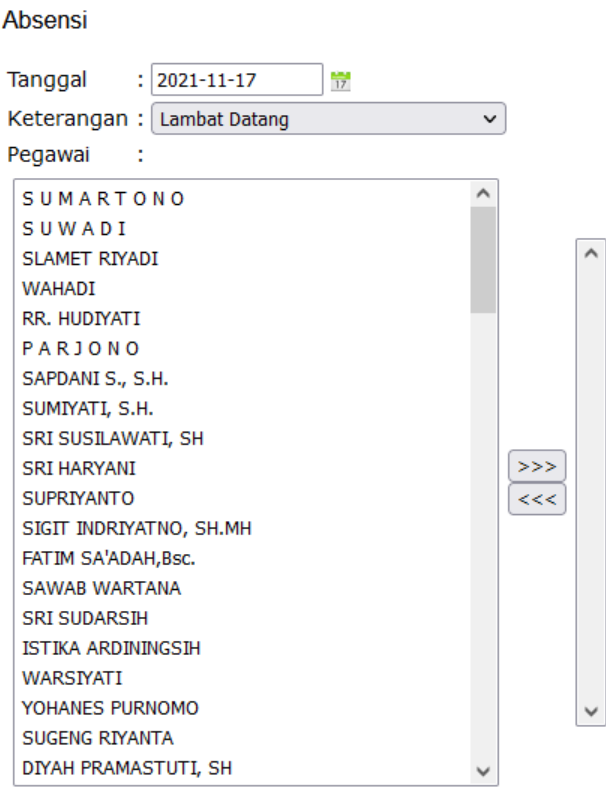

Menu ini difungsikan untuk mendapatkan kehadiran, keterlambatan, cepat pulang, ijin, cuti, dsb. Isian pada form ini akan menjadi *report* pada bagian laporan nantinya dan dapat digunakan bagian kepegawaian untuk merekap maupun mereview kedisiplinan pegawai. Cara pengisiannya cukup mudah. Pilih tanggal, keterangan/alasan ketidakhadiran atau yang lainnya maupun hukuman disiplin lalu pilih pegawai dimaksud dan tekan tombol  $\boxed{\geq>2}$ untuk memasukkan dan tekan

 $tombol$   $\overline{\left( <<\right)}$  untuk menghapus dari daftar.

## 5. Data Pegawai

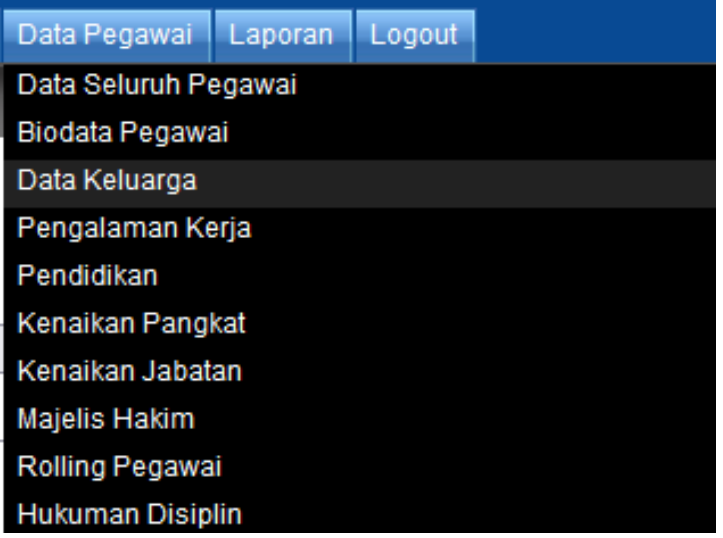

Pada menu ini terdapat sub menu Biodata pegawai.

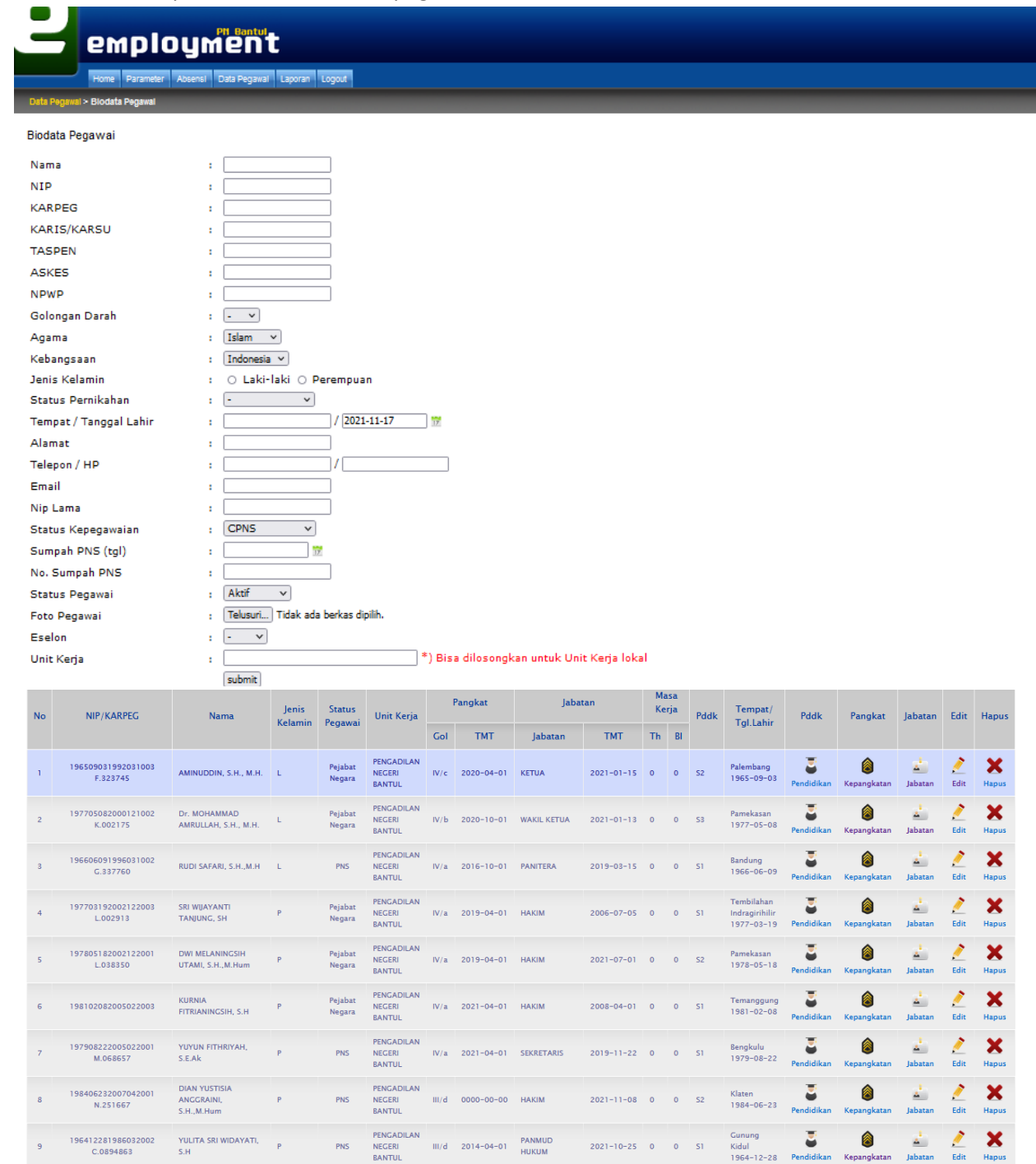

Menu ini digunakan untuk menambah, merubah, maupun menghapus data pegawai. Menu ini merupakan induk dari data pegawai. Dan pada menu ini, terdapat link untuk menuju ke menu pendidikan, pangkat serta jabatan pegawai yang merupakan data terdependensi dengan biodata. Cara pengisiannya cukup penuhi semua form dengan data fisik yang ada pada bagian kepegawaian

lalu tekan tombol "submit". Untuk pengubahan data tekan tombol "edit" dan untuk penghapusan tekan tombol "hapus".

Pada menu data pegawai ini terdapat sub menu Data Keluarga, Pengalaman Kerja, Pendidikan, Kenaikan Pangkat, Kenaikan Jabatan, Majelis Hakim, Rolling Pegawai, serta Hukuman Disiplin dimana pada sub-sub menu ini induknya adalah biodata pegawai. Berikut screenshoot dari formformnya :

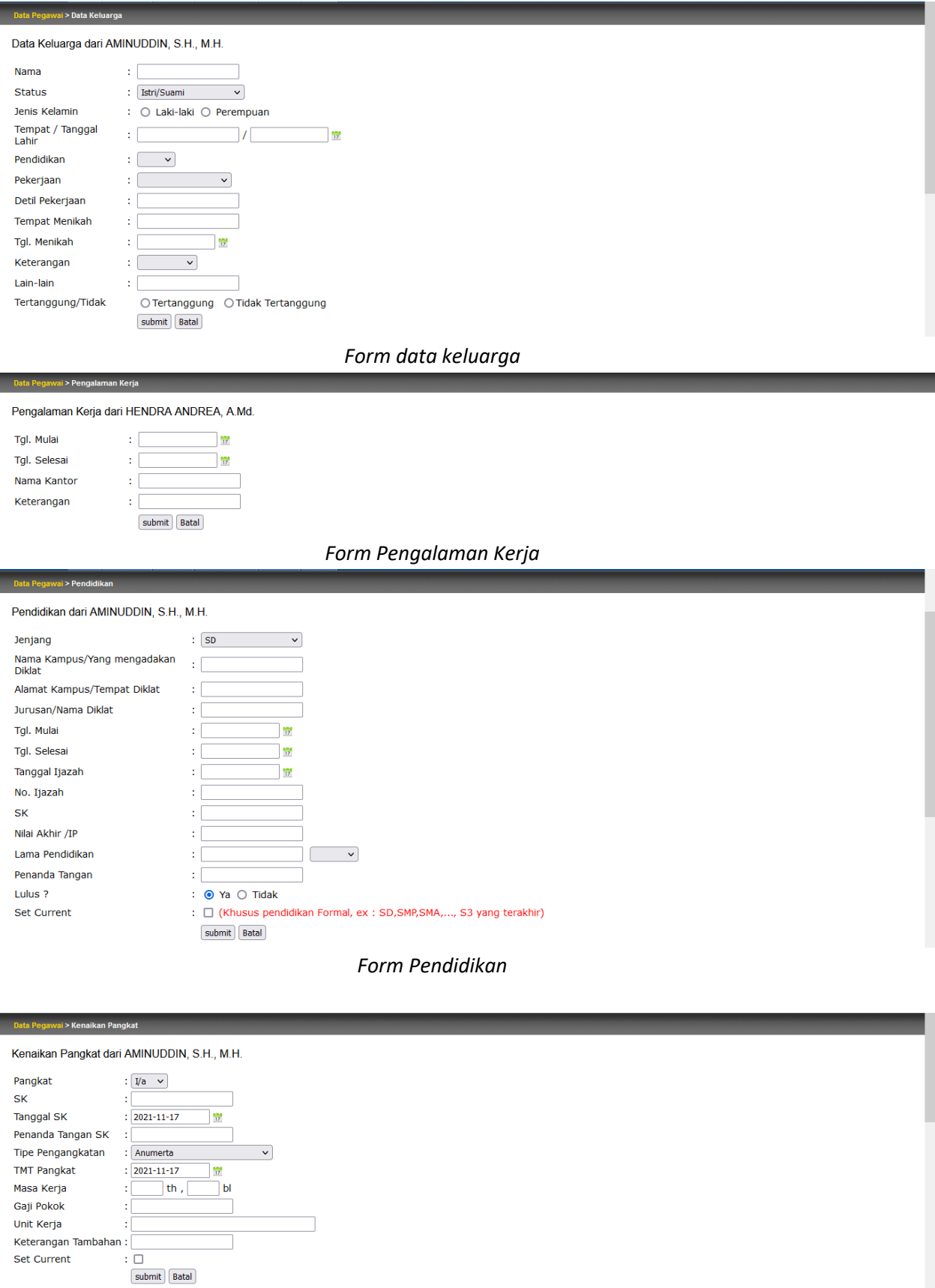

*Form Kenaikan Pangkat*

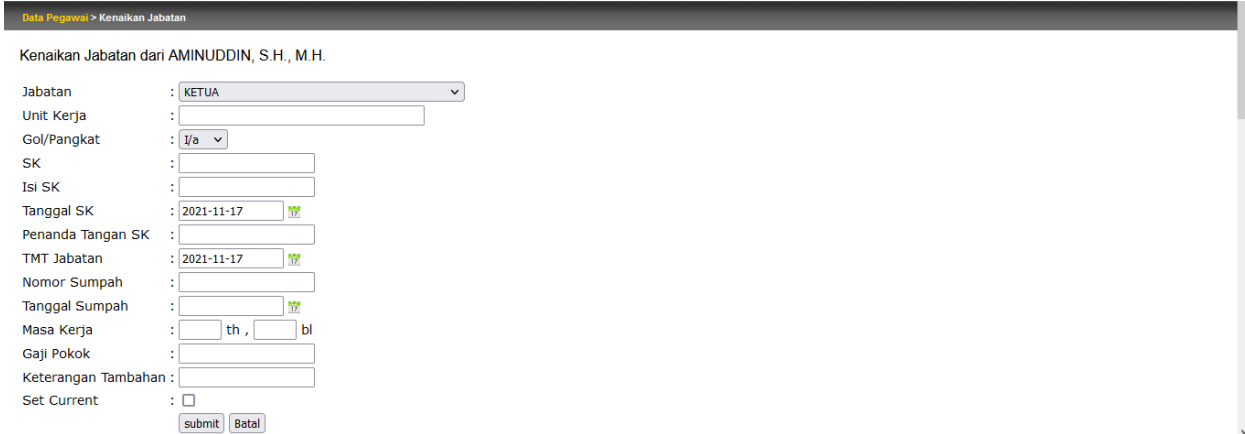

*Form Kenaikan Jabatan*

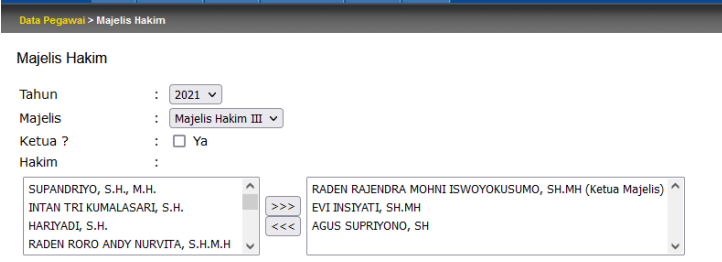

*Form Majelis Hakim*

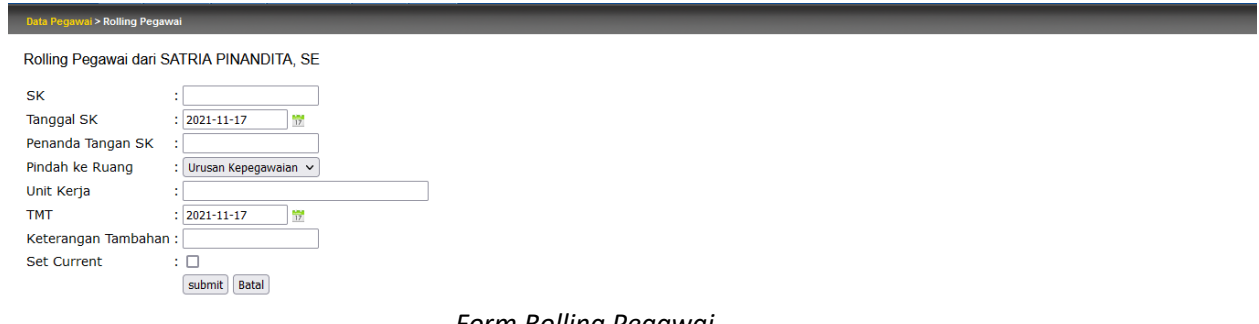

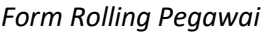

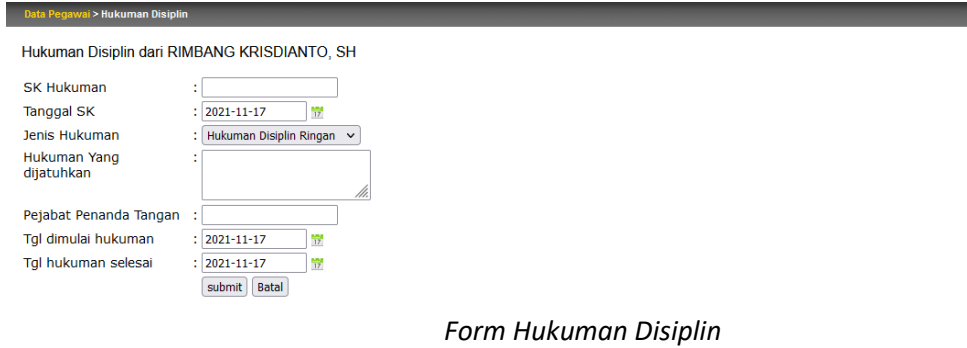

## 6. Laporan

## Laporan Logout Cetak Absensi Manual Pengiriman Data Kepegawaian Daftar Urut Senioritas Hakim PN Bantul Cetak KGB Daftar Riwayat Pekerjaan Daftar Urut Kepangkatan Data Riwayat Jabatan Hakim Labul Biodata Pegawai Cetak Impasing Baru Bezetting Pegawai print zetting pegawai teknis Bezetting Hakim Bezetting Pegawai Teknis Rekap Absen Rekap Daftar hadir Buku Kendali Per Pegawai Buku Kendali Cuti Per Bulan Buku Kendali Cuti Buku Kendali Absen Ulang Tahun Pegawai Potongan Uang Makan Laporan Kredit Cuti Pegawai Buku Induk Pegawai **Trend Absen** Trend Absen Per Golongan Laporan Absensi Dirjen Laporan DP3 Majelis Hakim Statistik Pegawai Prediksi Kenaikan Pangkat Prediksi KGB Prediksi Pensiun Pegawai Buku Kendali Trend Absensi

Pada Menu ini terdapat banyak sekali Laporan untuk melakukan review maupun pencetakan laporan yang diperlukan bagian kepegawaian. Akan kami tampilkan beberapa hasil dari input data yang sudah dilakukan.

si **|** Data Pegawai | Laporan | Logout |  $\overline{\mathbf{u}}$ me Par  $\overline{\mathbf{r}}$ PN

### Daftar Urut Senioritas Hakim PN Bantul

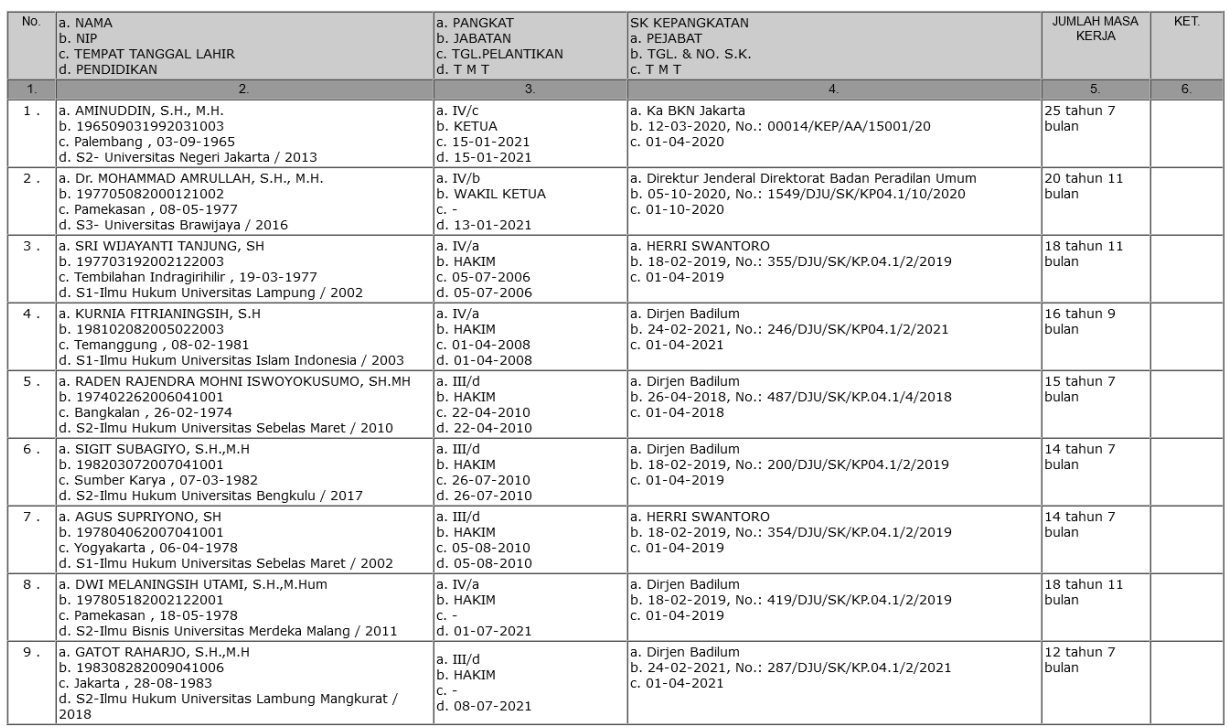

Copyright © 2010 by Hendra Andrea [PN BANTUL] - NIP. 19811117 200904 1 006

## Daftar Senioritas Hakim

## employment

#### Data Pegawai | Laporan | Logout |

## Trend Absen

## Februari  $\sim$  2021  $\sim$

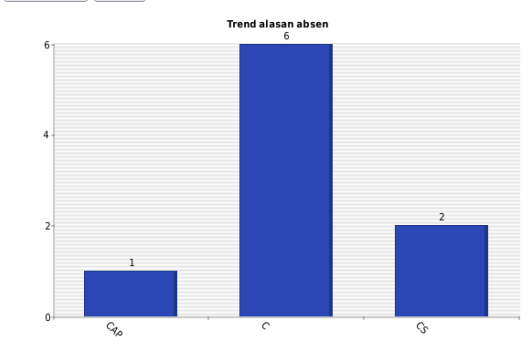

## CUTI ALASAN PENTING

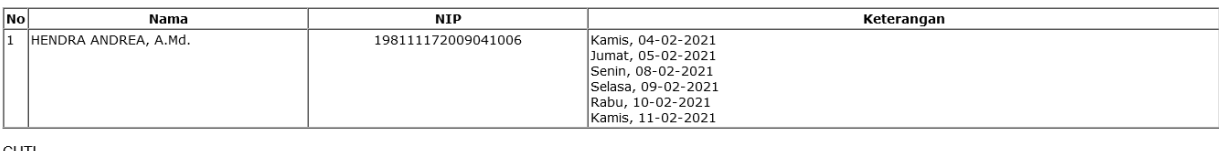

**CUTI** 

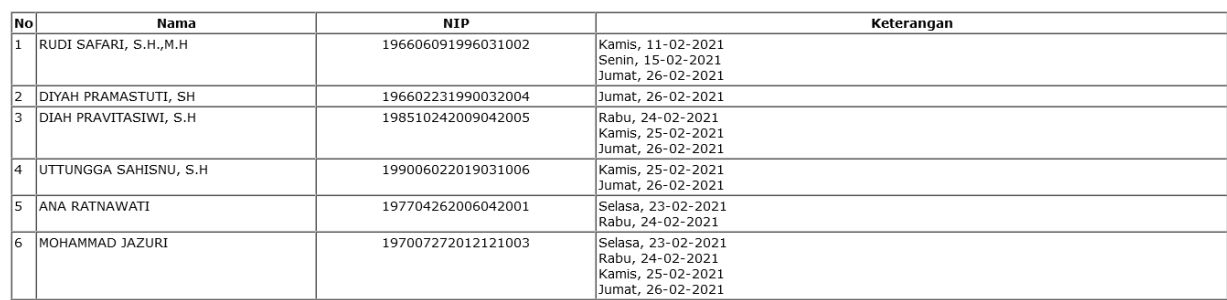

## **CUTI SAKIT**

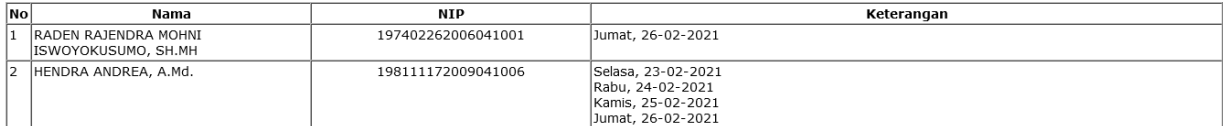

Copyright @ 2010 by Hendra Andrea [PN BANTUL] - NIP. 19811117 200904 1 006

Trend absensi

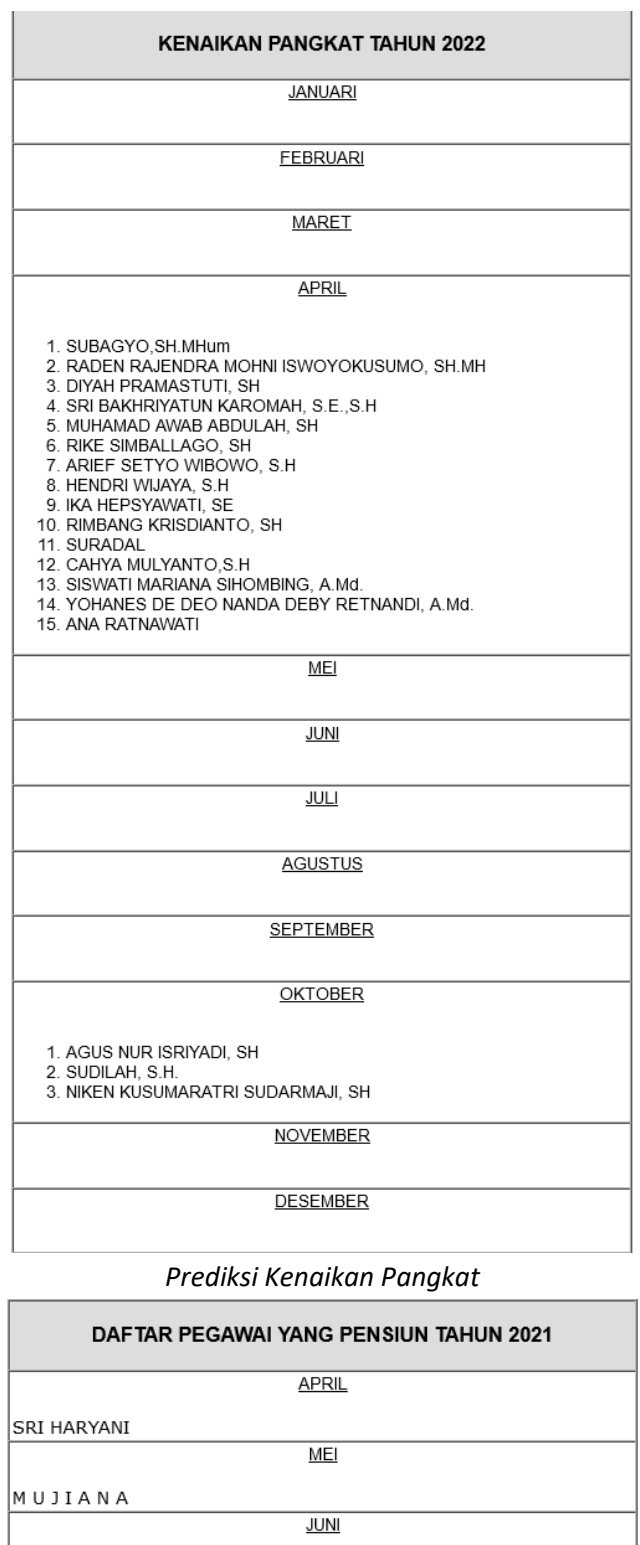

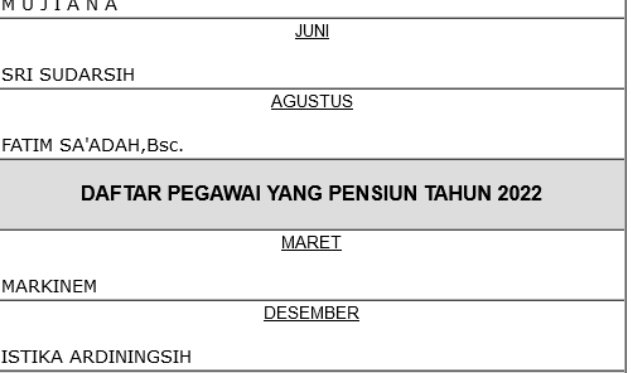

## *Prediksi Pensiun Pegawai*

Untuk Laporan lainnya silakan explore dan apabila terdapat hal yang tidak sesuai silakan hubungi administrator/developer.

## 7. Logout

Fungsi menu ini untuk keluar dari aplikasi.

## *SINKRONISASI DENGAN WEBSITE*

Untuk melakukan sinkronisasi data ke website dengan tujuan agar data pegawai pada Pengadilan Negeri Bantul selalu terupdate, maka ikuti langkah-langkah berikut :

; PC > Documents > sinkroneemployment

| ㅅ<br>Name            | Date modified    | Type                 | Size     |  |
|----------------------|------------------|----------------------|----------|--|
| <sub>s</sub> job.bat | 27/01/2021 9:48  | Windows Batch File   | 1 KB     |  |
| 昌<br>job.log         | 04/08/2021 11:32 | <b>Text Document</b> | 7 KB     |  |
| d job.sql            | 27/01/2021 15:10 | <b>SOL File</b>      | 8 KB     |  |
| job.xml              | 27/01/2021 15:14 | <b>XML</b> Document  | 2 KB     |  |
| session.xml          | 04/08/2021 11:32 | <b>XML</b> Document  | 1 KB     |  |
| <b>BE</b> SJA.exe    | 09/05/2019 9:34  | Application          | 2.685 KB |  |

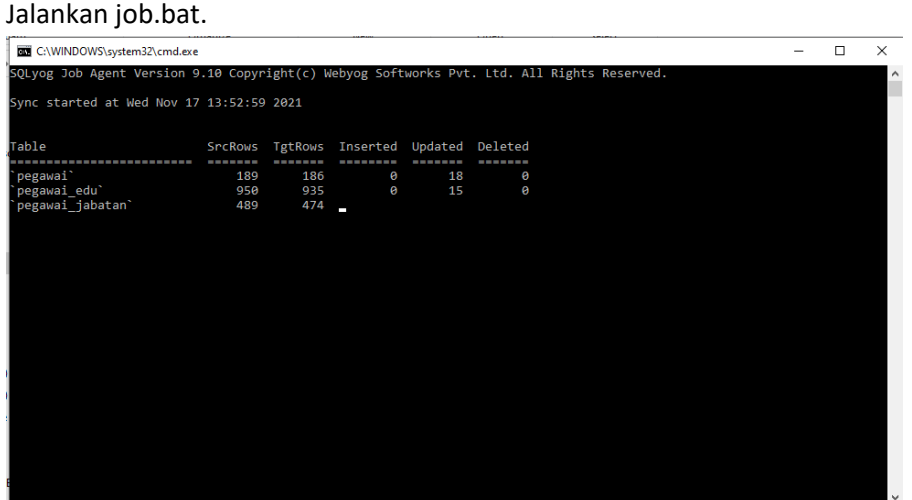

Maka akan dilakukan sinkronisasi oleh sistem dan hasilnya akan terlihat di website sebagai berikut :

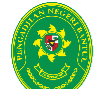

# Mahkamah Agung Republik Indonesia<br>
Pengadilan Negeri Bantul Kelas I B<br>
J. Prof. Dr. Soepomo, S.H., No.04, Bantul, D.L Yogyakarta 55712<br>
Telp./Faks: (0274)367348, Pos-el: surat@pn-bantul.go.id<br>
Rabu, 17 November 2021

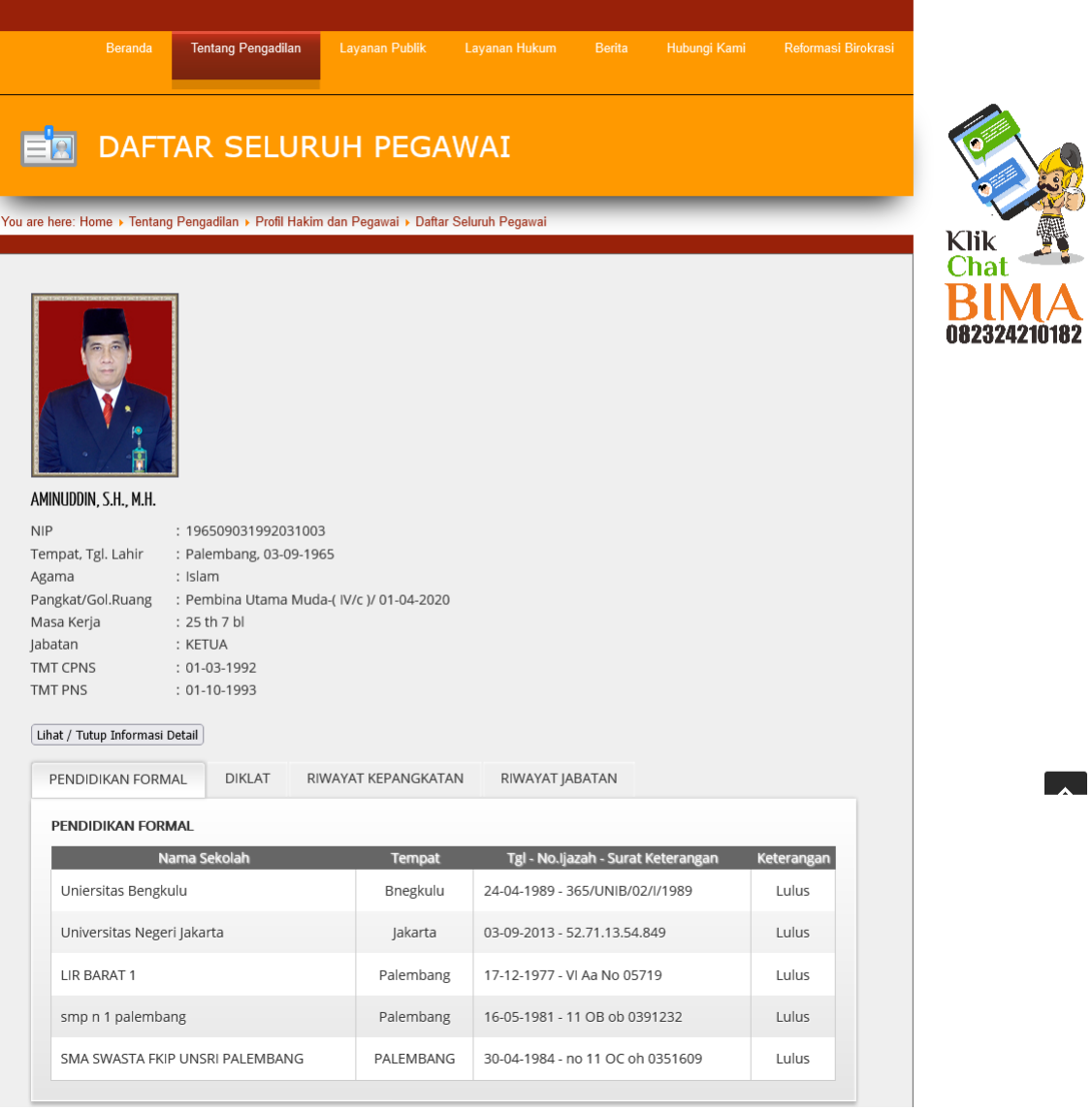